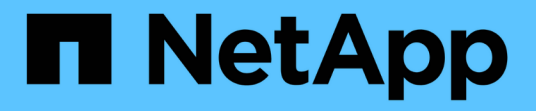

# ローカル**Windows**グループ

System Manager Classic

NetApp June 22, 2024

This PDF was generated from https://docs.netapp.com/ja-jp/ontap-system-manager-classic/online-help-96-97/task\_editing\_local\_windows\_group\_properties.html on June 22, 2024. Always check docs.netapp.com for the latest.

# 目次

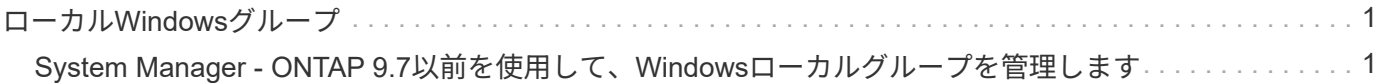

# <span id="page-2-0"></span>ローカル**Windows**グループ

# <span id="page-2-1"></span>**System Manager - ONTAP 9.7**以前を使用して、**Windows**ロー カルグループを管理します

ONTAP System Managerクラシック(ONTAP 9.7以前で使用可能)を使用して、ローカ ルWindowsグループを管理できます。グループのプロパティ、メンバーシップ、アカウ ントを変更したり、特定の権限をグループに割り当てることができます。

# **Windows** ローカルグループのプロパティを編集します

System Manager を使用して、ローカルユーザ、 Active Directory ユーザ、または Active Directory グループを 追加または削除して、ローカルグループのメンバーシップを管理することができます。グループに割り当てら れる権限やグループの概要を変更して、グループを簡単に識別することができます。

このタスクについて

Windows ローカルグループのメンバーを追加または削除するときは、次の点に注意する必要があります。

- special\_Everyone グループにユーザを追加したり、このユーザを削除したりすることはできません。
- Windows ローカルグループを別の Windows ローカルグループに追加することはできません。

手順

- 1. [ \* ストレージ \* > \* SVMs \* ] をクリックします。
- 2. SVM を選択し、 \* SVM 設定 \* をクリックします。
- 3. [\* Host Users and Groups\* (ホストユーザーとグループ \* ) ] ペインで、 [\* Windows\* ] をクリックしま す。
- 4. [ \* グループ \* ] タブで、 [ \* 編集 \* ] をクリックします。
- 5. グループの名前と、新しいグループを識別する概要を指定します。
- 6. グループに一連の権限を割り当てます。

サポートされる定義済みの権限の中から選択できます。

- 7. [Add \*] をクリックして、ユーザをグループに追加します。
- 8. [ メンバーの追加 \*] ウィンドウで、次のいずれかの操作を実行します。
	- 特定のローカルグループに追加する Active Directory ユーザまたは Active Directory グループを指定し ます。
	- 。Storage Virtual Machine ( SVM )の使用可能なローカルユーザのリストからユーザを選択します。

9. [編集 (Edit) ] をクリックします。

結果

Windows ローカルグループの設定が変更され、変更内容が \* グループ \* タブに表示されます。

**Windows** ローカルグループを作成します

System Manager を使用して Windows ローカルグループを作成し、 Storage Virtual Machine ( SVM )に格 納されたデータに SMB 接続経由でアクセスする際の認証に使用できます。また、管理アクティビティの実行 時にグループのメンバーが利用できるユーザ権限と機能を定義した権限を割り当てることができます。

作業を開始する前に

SVM 用に CIFS サーバが設定されている必要があります。

このタスクについて

• グループ名を指定する際、ローカルドメイン名は指定してもしなくてもかまいません。

ローカルドメインは SVM の CIFS サーバの名前です。たとえば、 SVM の CIFS サーバの名前が「 CIFS\_SERVER 」で、「 engineering 」グループを作成する場合は、グループ名として「 engineering 」 または「 CIFS SERVER\engineering 」を指定できます。

ローカルドメインをグループ名の一部として使用する場合のルールを次に示します。

◦ 指定できるのは、グループを適用する SVM のローカルドメイン名だけです。

たとえば、ローカル CIFS サーバ名が「 cifs\_server 」の場合、グループ名に「 CORP\_SERVER\group1 」を指定することはできません。

◦ 「 BUILTIN 」をグループ名のローカルドメインとして使用することはできません。

たとえば、「 BUILTIN\group1 」という名前のグループは作成できません。

◦ Active Directory ドメインをグループ名のローカルドメインとして使用することはできません。

たとえば 'AD\_DOM\group1 という名前のグループは作成できません "AD\_DOM" は Active Directory ド メインの名前です

- すでに存在するグループ名は使用できません。
- 指定するグループ名は次の要件を満たす必要があります。
	- 256 文字以内にする必要があります
	- 末尾をピリオドにすることはできません
	- カンマは使用できません
	- 。次の印字可能文字を含めることはできません: " / \ [ ] : | <> + = ;?\* @
	- ASCII 範囲 1~31 の印字できない文字を含めることはできません

- 1. [ \* ストレージ \* > \* SVMs \* ] をクリックします。
- 2. SVM を選択し、 \* SVM 設定 \* をクリックします。
- 3. [\* Host Users and Groups\* (ホストユーザーとグループ \* ) ] ペインで、 [\* Windows\* ] をクリックしま す。
- 4. [\* グループ **]** タブで、 **[** 作成 \*] をクリックします。
- 5. [グループの作成\*]ダイアログボックスで、グループの名前と、新しいグループの識別に役立つ概要を指 定します。
- 6. グループに一連の権限を割り当てます。

サポートされる定義済みの権限の中から選択できます。

- 7. [Add \*] をクリックして、ユーザをグループに追加します。
- 8. [ グループへのメンバーの追加 \*] ダイアログボックスで、次のいずれかの操作を実行します。
	- 特定のローカルグループに追加する Active Directory ユーザまたは Active Directory グループを指定し ます。
	- SVM の使用可能なローカルユーザのリストからユーザを選択します。
	- [OK] をクリックします。
- 9. [作成 ( Create ) ] をクリックします。
- 結果

Windows ローカルグループが作成され、 [ グループ ] ウィンドウに表示されます。

# **Windows** ローカルグループにユーザアカウントを追加します

System Managerを使用して、ローカルユーザ、Active Directoryユーザ、またはActive Directoryグループ(そ のグループに関連付けられた権限をユーザに割り当てる場合)をWindowsローカルグループに追加できます。

作業を開始する前に

- ユーザを追加するグループが存在している必要があります。
- グループに追加するユーザが存在している必要があります。

このタスクについて

Windows ローカルグループのメンバーを追加する場合は、次の点に注意する必要があります。

- 特殊なグループ \_Everyone にユーザーを追加することはできません。
- Windows ローカルグループを別の Windows ローカルグループに追加することはできません。
- ユーザ名にスペースを含むユーザアカウントは、 System Manager では追加できません。

ユーザアカウントは、名前を変更するか、コマンドラインインターフェイス( CLI )を使用して追加でき ます。

- 1. [ \* ストレージ \* > \* SVMs \* ] をクリックします。
- 2. SVM を選択し、 \* SVM 設定 \* をクリックします。
- 3. [\* Host Users and Groups\* (ホストユーザーとグループ \* ) ] ペインで、 [\* Windows\* ] をクリックしま す。
- 4. [ グループ \*] タブで、ユーザーを追加するグループを選択し、 [ メンバーの追加 \*] をクリックします。
- 5. [ メンバーの追加 \*] ウィンドウで、次のいずれかの操作を実行します。

◦ 特定のローカルグループに追加する Active Directory ユーザまたは Active Directory グループを指定し ます。

。Storage Virtual Machine ( SVM )の使用可能なローカルユーザのリストからユーザを選択します。 6. [OK] をクリックします。

#### 結果

追加したユーザーは、 [\*Groups] タブの [User] タブに一覧表示されます。

# **Windows** ローカルグループの名前を変更します

System Manager を使用して、 Windows ローカルグループの名前をわかりやすい名前に変更できます。

#### このタスクについて

- 新しいグループ名は古いグループ名と同じドメインに作成する必要があります。
- グループ名は次の要件を満たす必要があります。
	- 256 文字以内にする必要があります
	- 末尾をピリオドにすることはできません
	- カンマは使用できません
	- 。次の印字可能文字を含めることはできません: " / \ [ ] : | <> + = ; ? \* @
	- ASCII 範囲 1~31 の印字できない文字を含めることはできません

#### 手順

- 1. [ \* ストレージ \* > \* SVMs \* ] をクリックします。
- 2. SVM を選択し、 \* SVM 設定 \* をクリックします。
- 3. [\* Host Users and Groups\* (ホストユーザーとグループ \* ) ] ペインで、 [\* Windows\* ] をクリックしま す。
- 4. [\* グループ ] タブで、名前を変更するグループを選択し、 [\* 名前の変更 \*] をクリックします。
- 5. [ グループ名の変更 \*] ウィンドウで、グループの新しい名前を指定します。

#### 結果

ローカルグループ名が変更され、グループウィンドウに新しい名前が表示されます。

# **Windows** ローカルグループを削除します

Storage Virtual Machine ( SVM )に格納されたデータへのアクセス権の定義やグループメンバーへの SVM のユーザ権限の割り当てに使用する Windows ローカルグループが不要になった場合は、 System Manager を 使用して SVM から削除することができます。

このタスクについて

- ローカルグループを削除すると、そのグループのメンバーシップのレコードが削除されます。
- ファイルシステムは変更されません。

このグループを参照するファイルやディレクトリに対する Windows セキュリティ記述子は調整されませ ん。

- 特殊な「 Everyone 」グループは削除できません。
- BUILTIN\Administrators や BUILTIN\Users などの組み込みのグループは削除できません。

### 手順

- 1. [ \* ストレージ \* > \* SVMs \* ] をクリックします。
- 2. SVM を選択し、 \* SVM 設定 \* をクリックします。
- 3. [\* Host Users and Groups\* (ホストユーザーとグループ \* ) ] ペインで、 [\* Windows\* ] をクリックしま す。
- 4. [ \* グループ \* ] タブで、削除するグループを選択し、 [ \* 削除 \* ] をクリックします。
- 5. [ 削除( Delete ) ] をクリックします。

#### 結果

ローカルグループとそのメンバーシップのレコードが削除されます。

# **Windows** ローカルユーザアカウントを作成します

System Manager を使用して Windows ローカルユーザアカウントを作成し、 Storage Virtual Machine ( SVM )に格納されたデータに SMB 接続経由でアクセスする際の認証に使用できます。Windows ローカルユーザア カウントは、 CIFS セッションを作成する際の認証にも使用できます。

#### 作業を開始する前に

• SVM 用に CIFS サーバが設定されている必要があります。

このタスクについて

Windows ローカルユーザの名前は次の要件を満たす必要があります。

- 最大文字数は20文字です
- 末尾をピリオドにすることはできません
- カンマは使用できません
- 次の印字可能文字を含めることはできません: " / \ [ ] : | <> + = ;?\* @
- ASCII 範囲 1~31 の印字できない文字を含めることはできません

パスワードは次の基準を満たしている必要があります。

- 6 文字以上にする必要があります
- ユーザアカウント名を含めることはできません
- 次の 4 種類のうちの 3 種類以上の文字を含める必要があります。
	- 大文字のアルファベット( A~Z )
	- 小文字のアルファベット( a~z )
	- 数字( 0~9 )
	- 特殊文字:~!@#0^&\*\_-+=`\|()[]:;"<> 、 .?/
- 1. [ \* ストレージ \* > \* SVMs \* ] をクリックします。
- 2. SVM を選択し、 \* SVM 設定 \* をクリックします。
- 3. [\* Host Users and Groups\* (ホストユーザーとグループ \* ) ] ペインで、 [\* Windows\* ] をクリックしま す。
- 4. [**Users**] タブで、 [\*Create] をクリックします。
- 5. ローカルユーザの名前を指定します。
- 6. ローカルユーザのフルネームとこの新しいユーザの特定に役立つ概要を指定します。
- 7. ローカルユーザのパスワードを入力し、確認のためにもう一度入力します。

パスワードの要件を満たしている必要があります。

- 8. [Add \*] をクリックして、グループメンバーシップをユーザに割り当てます。
- 9. Add Groups \* ウィンドウで、 SVM 内の使用可能なグループのリストからグループを選択します。
- 10. ユーザー作成後にこのアカウントを無効にするには、 \* このアカウントを無効にする \* を選択します。

11. [作成 ( Create ) ] をクリックします。

結果

Windows ローカルユーザアカウントが作成され、選択したグループのメンバーシップが割り当てられます。 ユーザーアカウントは、 **Users** タブに表示されます。

# **Windows**ローカルユーザのプロパティを編集します

System Manager を使用して、 Windows ローカルユーザアカウントを編集して、既存のユーザのフルネーム や概要を変更したり、ユーザアカウントを有効または無効にしたりできます。また、ユーザアカウントに割り 当てられたグループメンバーシップを変更することもできます。

#### 手順

- 1. [ \* ストレージ \* > \* SVMs \* ] をクリックします。
- 2. SVM を選択し、 \* SVM 設定 \* をクリックします。
- 3. [\* Host Users and Groups\* (ホストユーザーとグループ \* ) ] ペインで、 [\* Windows\* ] をクリックしま す。
- 4. [**Users**] タブで、 [**Edit**] をクリックします。
- 5. [ ユーザーの変更 \*] ウィンドウで、必要な変更を行います。
- 6. \* 変更 \* をクリックします。

# 結果

Windows ローカルユーザアカウントの属性が変更され、 \* Users \* タブに表示されます。

# グループメンバーシップをユーザアカウントに割り当てます

System Manager を使用してユーザアカウントにグループメンバーシップを割り当てることで、特定のグルー プに関連付けられている権限をユーザに付与することができます。

作業を開始する前に

- ユーザを追加するグループが存在している必要があります。
- グループに追加するユーザが存在している必要があります。

このタスクについて

特殊なグループ Everyone にユーザーを追加することはできません。

### 手順

- 1. [ \* ストレージ \* > \* SVMs \* ] をクリックします。
- 2. SVM を選択し、 \* SVM 設定 \* をクリックします。
- 3. [\* Host Users and Groups\* (ホストユーザーとグループ \* ) ] ペインで、 [\* Windows\* ] をクリックしま す。
- 4. [**Users**] タブで、グループメンバーシップを割り当てるユーザーアカウントを選択し、 [ グループに追加 ] をクリックします。
- 5. [ グループの追加 \*] ウィンドウで、ユーザーアカウントを追加するグループを選択します。
- 6. [OK] をクリックします。

結果

選択したすべてのグループのメンバーシップがユーザアカウントに割り当てられ、それらのグループに関連付 けられている権限がユーザに付与されます。

### **Windows** ローカルユーザの名前を変更します

System Manager を使用して、 Windows ローカルユーザアカウントの名前をわかりやすい名前に変更できま す。

このタスクについて

- 新しいユーザ名は前のユーザ名と同じドメインに作成する必要があります。
- 指定するユーザ名は次の要件を満たす必要があります。
	- 最大文字数は20文字です
	- 末尾をピリオドにすることはできません
	- カンマは使用できません
	- 。次の印字可能文字を含めることはできません: " / \ [ ] : | <> + = ; ? \* @
	- ASCII 範囲 1~31 の印字できない文字を含めることはできません

- 1. [ \* ストレージ \* > \* SVMs \* ] をクリックします。
- 2. SVM を選択し、 \* SVM 設定 \* をクリックします。
- 3. [\* Host Users and Groups\* (ホストユーザーとグループ \* ) ] ペインで、 [\* Windows\* ] をクリックしま す。
- 4. [**Users**] タブで、名前を変更するユーザーを選択し、 [**Rename**] をクリックします。
- 5. [ ユーザー名の変更 \*] ウィンドウで、ユーザーの新しい名前を指定します。
- 6. 新しい名前を確認し、 \* 名前の変更 \* をクリックします。

ユーザー名が変更され、新しい名前が [ \* ユーザー \* ] タブに表示されます。

**Windows** ローカルユーザのパスワードをリセットします

System Manager を使用して、 Windows ローカルユーザのパスワードをリセットできます。パスワードのリ セットは、たとえば、現在のパスワードが漏れた場合やパスワードを忘れた場合などに行います。

このタスクについて

設定するパスワードは次の基準を満たしている必要があります。

- 6 文字以上にする必要があります
- ユーザアカウント名を含めることはできません
- 次の 4 種類のうちの 3 種類以上の文字を含める必要があります。
	- 大文字のアルファベット( A~Z )
	- 小文字のアルファベット( a~z )
	- 数字( 0~9 )
	- 特殊文字:~!@#0^&\* -+=`\|()[]:;"<> 、 .?/

手順

- 1. [ \* ストレージ \* > \* SVMs \* ] をクリックします。
- 2. SVM を選択し、 \* SVM 設定 \* をクリックします。
- 3. [\* Host Users and Groups\* (ホストユーザーとグループ \* ) ] ペインで、 [\* Windows\* ] をクリックしま す。
- 4. [\* ユーザー \* ] タブで、パスワードをリセットするユーザーを選択し、 [ パスワードの設定 \* ] をクリック します。
- 5. [ パスワードのリセット \*] ダイアログボックスで、ユーザーの新しいパスワードを設定します。
- 6. 新しいパスワードを確認し、 [\* リセット \* ] をクリックします。

# **Windows** ローカルユーザアカウントを削除します

Storage Virtual Machine ( SVM )の CIFS サーバへのローカルの CIFS 認証や SVM に格納されたデータへの アクセス権の定義に使用する Windows ローカルユーザアカウントが不要になった場合は、 System Manager を使用して SVM から削除することができます。

#### このタスクについて

- 管理者などの標準ユーザは削除できません。
- ONTAP は、ローカルグループデータベース、ローカルユーザメンバーシップデータベース、およびユー ザ権限データベースから、削除されたローカルユーザへの参照を削除します。

- 1. [ \* ストレージ \* > \* SVMs \* ] をクリックします。
- 2. SVM を選択し、 \* SVM 設定 \* をクリックします。
- 3. [\* Host Users and Groups\* (ホストユーザーとグループ \* ) ] ペインで、 [\* Windows\* ] をクリックしま す。
- 4. [\* ユーザー \* ] タブで、削除するユーザーアカウントを選択し、 [ \* 削除 \* ] をクリックします。

5. [ 削除( Delete ) ] をクリックします。

ローカルユーザアカウントとそのグループメンバーシップのエントリが削除されます。

# ウィンドウ

System Managerを使用して、Windowsウィンドウを開くことができます。Windows ウィンドウを使用して、 クラスタの各 Storage Virtual Machine ( SVM )の Windows ローカルユーザとローカルグループのリストを 管理できます。Windows のローカルユーザおよびローカルグループは、認証やネームマッピングに使用でき ます。

**[** ユーザー **]** タブ

ユーザタブを使用して、 SVM に対してローカルな Windows ユーザを表示できます。

コマンドボタン

• \* 作成 \* 。

Create User ダイアログボックスを開きます。このダイアログボックスで、 SVM に格納されたデータへ の SMB 接続を介したアクセスの許可に使用できる Windows ローカルユーザアカウントを作成できます。

• \* 編集 \* 。

ユーザの編集ダイアログボックスを開きます。このダイアログボックスで、グループメンバーシップやフ ルネームなど、 Windows のローカルユーザプロパティを編集できます。また、ユーザアカウントを有効 または無効にすることもできます。

• \* 削除 \*

ユーザの削除ダイアログボックスを開きます。このダイアログボックスで、不要になった Windows ロー カルユーザアカウントを SVM から削除できます。

• \* グループに追加 \*

[ グループの追加 ] ダイアログボックスを開きます。このダイアログボックスでは、グループに関連付け られている権限をユーザアカウントに割り当てることができます。

• \* パスワードの設定 \*

[ パスワードのリセット ] ダイアログボックスを開きます。このダイアログボックスで、 Windows ローカ ルユーザのパスワードをリセットできます。パスワードのリセットは、たとえば、パスワードが漏れた場 合やパスワードを忘れた場合などに行います。

• \* 名前を変更 \*

[ ユーザー名の変更 ] ダイアログボックスを開きます。このダイアログボックスで、 Windows ローカルユ

結果

ーザーアカウントの名前をわかりやすい名前に変更できます。

#### • \* 更新 \*

ウィンドウ内の情報を更新します。

#### ユーザリスト

• \* 名前 \*

ローカルユーザの名前が表示されます。

• \* 氏名 \*

ローカルユーザのフルネームが表示されます。

• \* アカウントが無効になっています \*

ローカルユーザアカウントが有効になっているか無効になっているかが表示されます。

• \* 概要 \*

このローカルユーザの概要を表示します。

ユーザーの詳細領域

• \* グループ \*

ユーザが属しているグループのリストが表示されます。

**[** グループ **]** タブ

SVM に対してローカルな Windows グループを追加、編集、削除するには、グループタブを使用します。

コマンドボタン

• \* 作成 \* 。

Create Group ダイアログボックスを開きます。このダイアログボックスで、 SVM に格納されたデータへ の SMB 接続を介したアクセスの認証に使用できる Windows ローカルグループを作成できます。

• \* 編集 \* 。

グループの編集ダイアログボックスを開きます。このダイアログボックスで、グループに割り当てられた 権限やグループの概要など、 Windows ローカルグループのプロパティを編集できます。

• \* 削除 \*

グループの削除ダイアログボックスを開きます。このダイアログボックスで、不要になったローカル Windows グループを SVM から削除できます。

• \* メンバーを追加 \*

[メンバーの追加] ダイアログボックスが開きます。このダイアログボックスで、ローカルまたは Active Directory ユーザー、または Active Directory グループをローカル Windows グループに追加できます。

• \* 名前を変更 \*

[ グループ名の変更 ] ダイアログボックスを開きます。このダイアログボックスで、 Windows ローカルグ ループの名前をわかりやすい名前に変更できます。

• \* 更新 \*

ウィンドウ内の情報を更新します。

グループリスト( **Groups List** )

• \* 名前 \*

ローカルグループの名前が表示されます。

• \* 概要 \*

このローカルグループの概要が表示されます。

グループの詳細領域

• \* 特権 \*

選択したグループに関連付けられている権限のリストが表示されます。

• \* ユーザー \*

選択したグループに関連付けられているローカルユーザのリストが表示されます。

Copyright © 2024 NetApp, Inc. All Rights Reserved. Printed in the U.S.このドキュメントは著作権によって保 護されています。著作権所有者の書面による事前承諾がある場合を除き、画像媒体、電子媒体、および写真複 写、記録媒体、テープ媒体、電子検索システムへの組み込みを含む機械媒体など、いかなる形式および方法に よる複製も禁止します。

ネットアップの著作物から派生したソフトウェアは、次に示す使用許諾条項および免責条項の対象となりま す。

このソフトウェアは、ネットアップによって「現状のまま」提供されています。ネットアップは明示的な保 証、または商品性および特定目的に対する適合性の暗示的保証を含み、かつこれに限定されないいかなる暗示 的な保証も行いません。ネットアップは、代替品または代替サービスの調達、使用不能、データ損失、利益損 失、業務中断を含み、かつこれに限定されない、このソフトウェアの使用により生じたすべての直接的損害、 間接的損害、偶発的損害、特別損害、懲罰的損害、必然的損害の発生に対して、損失の発生の可能性が通知さ れていたとしても、その発生理由、根拠とする責任論、契約の有無、厳格責任、不法行為(過失またはそうで ない場合を含む)にかかわらず、一切の責任を負いません。

ネットアップは、ここに記載されているすべての製品に対する変更を随時、予告なく行う権利を保有します。 ネットアップによる明示的な書面による合意がある場合を除き、ここに記載されている製品の使用により生じ る責任および義務に対して、ネットアップは責任を負いません。この製品の使用または購入は、ネットアップ の特許権、商標権、または他の知的所有権に基づくライセンスの供与とはみなされません。

このマニュアルに記載されている製品は、1つ以上の米国特許、その他の国の特許、および出願中の特許によ って保護されている場合があります。

権利の制限について:政府による使用、複製、開示は、DFARS 252.227-7013(2014年2月)およびFAR 5252.227-19(2007年12月)のRights in Technical Data -Noncommercial Items(技術データ - 非商用品目に関 する諸権利)条項の(b)(3)項、に規定された制限が適用されます。

本書に含まれるデータは商用製品および / または商用サービス(FAR 2.101の定義に基づく)に関係し、デー タの所有権はNetApp, Inc.にあります。本契約に基づき提供されるすべてのネットアップの技術データおよび コンピュータ ソフトウェアは、商用目的であり、私費のみで開発されたものです。米国政府は本データに対 し、非独占的かつ移転およびサブライセンス不可で、全世界を対象とする取り消し不能の制限付き使用権を有 し、本データの提供の根拠となった米国政府契約に関連し、当該契約の裏付けとする場合にのみ本データを使 用できます。前述の場合を除き、NetApp, Inc.の書面による許可を事前に得ることなく、本データを使用、開 示、転載、改変するほか、上演または展示することはできません。国防総省にかかる米国政府のデータ使用権 については、DFARS 252.227-7015(b)項(2014年2月)で定められた権利のみが認められます。

#### 商標に関する情報

NetApp、NetAppのロゴ、<http://www.netapp.com/TM>に記載されているマークは、NetApp, Inc.の商標です。そ の他の会社名と製品名は、それを所有する各社の商標である場合があります。